# **brothe**

**ROLLS** 

### **Nederlands RJ-3050 Gebruikershandleiding**

Hartelijk dank voor de aanschaf van de Brother RJ-3050 mobiele printer. Lees de meegeleverde Gebruikershandleiding en de Handleiding product veiligheid voor het gebruik van de printer. Voor gedetailleerde bedieningsinstructies kunt u de Online Gebruikershandleiding bekijken (Brother Solutions Center op<http://support.brother.com/>). Bewaar deze documenten op een handige plaats zodat u er later dingen in kunt opzoeken. Voor het downloaden van de nieuwste handleidingen, bezoekt u het Brother Solutions Center ([http://support.brother.com/\)](http://support.brother.com/), waar u ook de nieuwste stuurprogramma's en hulpprogramma's voor uw printer kunt downloaden, FAQ's en tips voor het oplossen van problemen kunt lezen en meer kunt leren over speciale afdrukoplossingen.

Gedrukt in China LBD538001

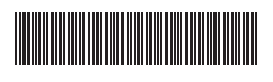

## **Uitpakken van de RJ-3050**

Controleer voor gebruik of het pakket alle onderstaande onderdelen bevat.

li-ionbatterij

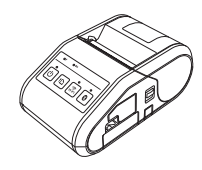

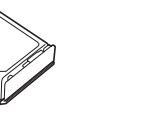

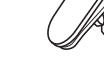

Printer Oplaadbare

Gebruikershandleiding Handleiding product

veiligheid

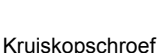

 $\mathbb{Z} \mathbb{Z}$ 

**Riemclin** 

## **Algemene beschrijving**

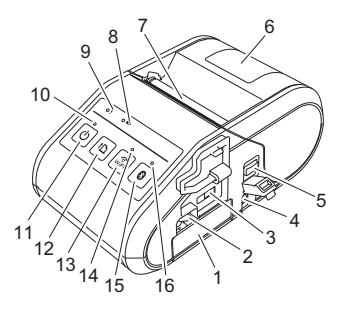

- 1 Batterijcompartiment
- 2 Batterijklep<br>3 Mini-USB-p
- 3 Mini-USB-poort
- 4 Gelijkstroom-aansluiting<br>5 Knop voor het openen va
- Knop voor het openen van de klep 6 Klep van het compartiment voor
- de RD-rol
- 7 Papieruitvoer<br>8 Batterii-status
- 8 Batterij-statuslampje
- Statuslampje
- 10 Voedingslampje
- 11  $\circ$  Aan/uit-knop (Om de printer aan en uit te zetten)
- 12 1<sup>1</sup> Doorvoerknop (Om het papier door te voeren of de printerinstellingen af te drukken)
- 13 WiFi-knop
- 14 Statuslampje Wi-Fi
- 15 Bluetooth-knop (Om te communiceren met uw
	- computer/adapter of netwerktoegangspunt/router die met Bluetooth is uitgerust)
- 16 Statuslampje Bluetooth

## **De oplaadbare li-ionbatterij gebruiken**

### **De oplaadbare li-ionbatterij plaatsen**

1. Zorg dat de batterijvergrendeling omhoog staat en plaats de batterij in het batterijcompartiment met de batterijklep gekoppeld aan de batterij. Zorg dat het contactpunt van de batterij naar voren wijst.

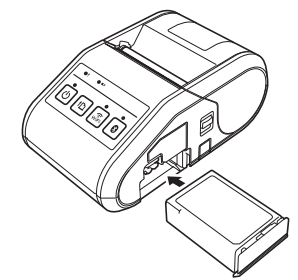

2. Als de batterij is geplaatst, duwt u de batterij voorzichtig in de uitsparing en drukt u de gelijktijdig de batterijvergrendeling naar beneden totdat het de batterij op zijn plaats vergrendeld.

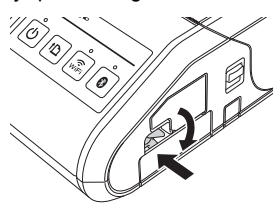

### **Verwijderen van de oplaadbare li-ionbatterij**

Duw de batterij voorzichtig omhoog en trek de batterijvergrendeling naar boven om de batterij te ontgrendelen. Daarna kunt u de batterij verwijderen.

## **Hiermee zet u de printer aan of uit**

Aan: houd de Aan/uit-knop ingedrukt totdat het voedingslampje groen oplicht. Uit: houd de Aan/uit-knop ingedrukt totdat het statuslampje rood oplicht.

### **OPMERKING**

U mag de batterij pas verwijderen of de stroom uitschakelen om de printer uit te zetten als het statuslampje uit gaat.

## **Opladen van de li-ionbatterij**

- **1.** Controleer of de oplaadbare li-ionbatterij zich in de printer bevindt.
- 2. Gebruik de netadapter en het netsnoer om de printer aan te sluiten op een wandcontactdoos (zie: *[Aansluiten op een wandcontactdoos voor](#page-0-0)  [wisselstroom \(optioneel\)](#page-0-0)*), of gebruik een autolader om de printer aan te sluiten op gelijkstroom (zie: *[Aansluiten op een spanningsdoos voor](#page-1-0)  [wisselstroom \(optioneel\)](#page-1-0)*).
- 3. Het batterij-statuslampje brandt oranje als de batterij wordt opgeladen. Als de oplaadbare li-ionbatterij volledig is opgeladen, dooft het batterijstatuslampje. Haal de netadapter of autolader van de gelijkstroomaansluiting.

Zie de Online Gebruikershandleiding voor details.

#### <span id="page-0-0"></span>**Aansluiten op een wandcontactdoos voor wisselstroom (optioneel)**

Sluit de printer aan op een wandcontactdoos om de oplaadbare batterij op te laden.

- 1. Sluit de netadapter aan op de printer.
- 2. Sluit het netsnoer aan op de netadapter.
- 3. Steek de stekker van het netsnoer in een wandcontactdoos (100-240 V wisselstroom, 50-60 Hz).

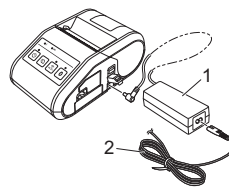

1 Netspanningsadapter<br>2 Netspoer Netsnoer

ताती श्रे

### <span id="page-1-0"></span>**Aansluiten op een spanningsdoos voor wisselstroom (optioneel)**

Sluit de printer aan op een 12 V contact (aansteker, enz.) in de auto om de oplaadbare batterij op te laden.

- 1. Sluit de autolader aan op een 12 V contact in de auto.
- 2. Sluit de autolader aan op de printer.

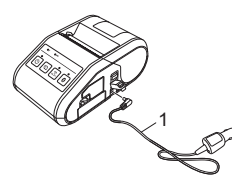

1 Autolader

### **OPMERKING**

Een batterijlader (optie) en houder (optie) kunnen ook worden gebruikt voor het opladen.

## **Bonnen afdrukken**

- 1. Installeer het printerstuurprogramma dat u hebt gedownload van de webpagina. (Zie de het onderdeel *[De stuurprogramma's installeren](#page-2-0)*.)
- 2. Zorg dat de printer wordt gevoed met een opgeladen batterij.
- 3. Plaats een RD-rol.
- $4.$  Houd de  $\Diamond$  Aan/uit-knop ingedrukt om de printer in te schakelen. Het voedingslampje zou groen moeten branden.
- 5. Sluit de printer aan op een computer of handapparaat via een USB-kabel, Bluetooth of Wi-Fi.
- 6. Druk bonnen af.

Zie de Online Gebruikershandleiding voor details.

### **Instellen van de RD-rol**

1. Houd de knop voor het openen van de klep ingedrukt om de klep van het compartiment voor de RD-rol te openen.

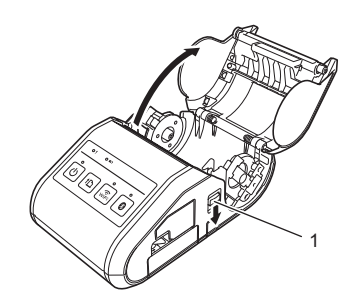

1 Knop voor het openen van de klep

2. Til de aanpassingshendel van de rolgeleider (1) op en trek de rolgeleiders naar buiten om ruimte te maken. Plaats een RD-rol omgekeerd in het compartiment voor de RD-rol zodat de toevoer van onderaf komt, zoals weergegeven.

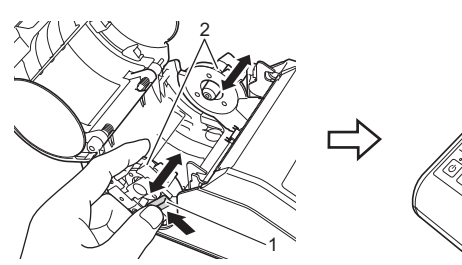

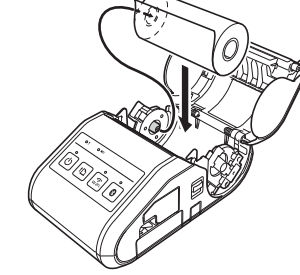

- 1 Aanpassingshendel rolgeleider<br>2 Rolgeleider
- Rolgeleider

3. Til de aanpassingshendel van de rolgeleider (1) op en druk de beide rolgeleiders (2) aan tot de breedte van de rol. Zorg dat de RD-rol recht is gepositioneerd in het compartiment van de RD-rol.

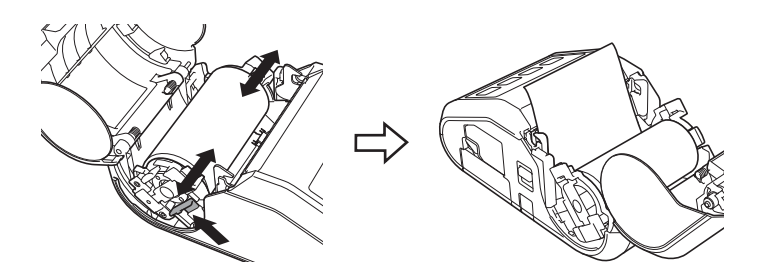

4. Druk het midden van de klep omlaag om de klep van het compartiment voor de RD-rol te sluiten totdat de klep zich vergrendelt.

## **De RD-rol verwijderen**

**1.** Druk op de knop voor het openen van de klep en open vervolgens de klep van het compartiment voor de RD-rol.

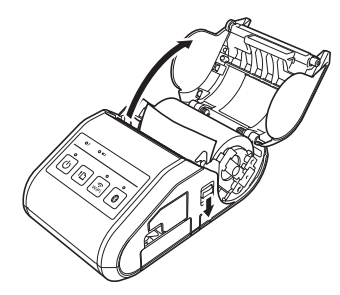

2. Duw tegen de rolontgrendelingshendel en licht gelijktijdig de rolgeleider iets op. Verwijder vervolgens de rol. De rol kan worden verwijderd zonder de positie van de rolgeleider aan te passen. Kantel de rolgeleider niet met kracht te ver omhoog. Hierdoor zou de rolgeleider kunnen breken.

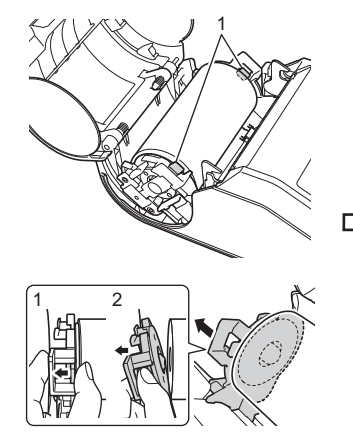

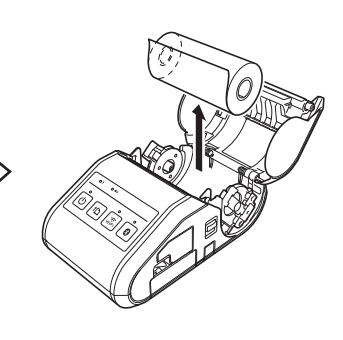

1 Rolontgrendelingshendel

## **De riemclip bevestigen**

Als u de printer buiten kantoor gebruikt, kunt u de meegeleverde riemclip aan de printer bevestigen en vastmaken aan uw riem.

1. Zet de beide kruiskopschroeven vast op de achterkant van de printer zoals weergegeven.

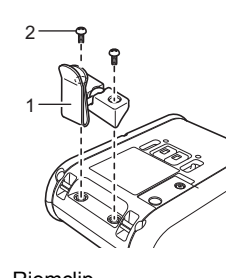

- 1 Riemclip<br>2 Kruiskon Kruiskopschroef
- 2. Maak de clip vast aan uw riem.

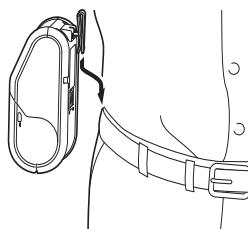

### **BELANGRIJK**

- Zorg ervoor dat de riemclip degelijk aan de printer is bevestigd. Als de riemclip niet degelijk bevestigd is, bestaat het risico dat de printer valt en letsel veroorzaakt.
- Zorg ervoor dat de riemclip degelijk is bevestigd aan de riem van de drager. Als de riemclip niet degelijk bevestigd is, bestaat het risico dat de printer valt en letsel veroorzaakt.

## <span id="page-2-0"></span>**De stuurprogramma's installeren**

Installeer het stuurprogramma voor de printer en P-touch Editor-software voor het gebruik van de printer.

- 1. Bezoek onze website [\(http://www.brother.com/inst/](http://www.brother.com/inst/)) en download het installatieprogramma voor de software en de documentatie.
- 2. Dubbelklik op het bestand downloaded.exe en volg de instructies op het scherm om de installatie uit te voeren. In het dialoogvenster voor het selecteren van de onderdelen die u wilt installeren, moet u de vereiste software selecteren.

## **Draadloze netwerkverbindingen**

### **Bluetooth-verbinding**

### **BELANGRIJK**

Om ervoor te zorgen dat de printer en de met Bluetooth uitgeruste computer of adapter kunnen communiceren, moet u eerst de printer met de computer of het handapparaat koppelen met behulp van de software voor Bluetooth-beheer.

- **1.** Houd de  $\circlearrowleft$  Aan/uit-knop ingedrukt om de printer aan te zetten en druk op de Bluetooth-knop.
- 2. Gebruik de software voor Bluetooth-beheer om de printer te detecteren. Nu is de Bluetooth-communicatie beschikbaar.

### **Wi-Fi-verbinding**

### **BELANGRIJK**

Voor communicatie tussen de printer en het netwerktoegangspunt of de router moeten eerst het printerstuurprogramma en het hulpprogramma voor het opgeven van printerinstellingen worden geïnstalleerd.

Houd de  $\circlearrowleft$  Aan/uit-knop ingedrukt om de printer aan te zetten en druk op de Wi-Fi-knop. Nu is de Wi-Fi-communicatie beschikbaar.

Zie de Online Gebruikershandleiding voor details.

## **LED-lampjes**

Vo

ſ

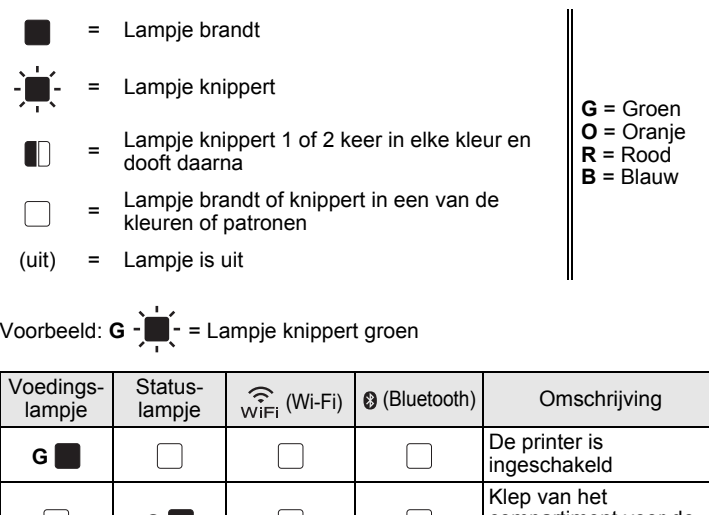

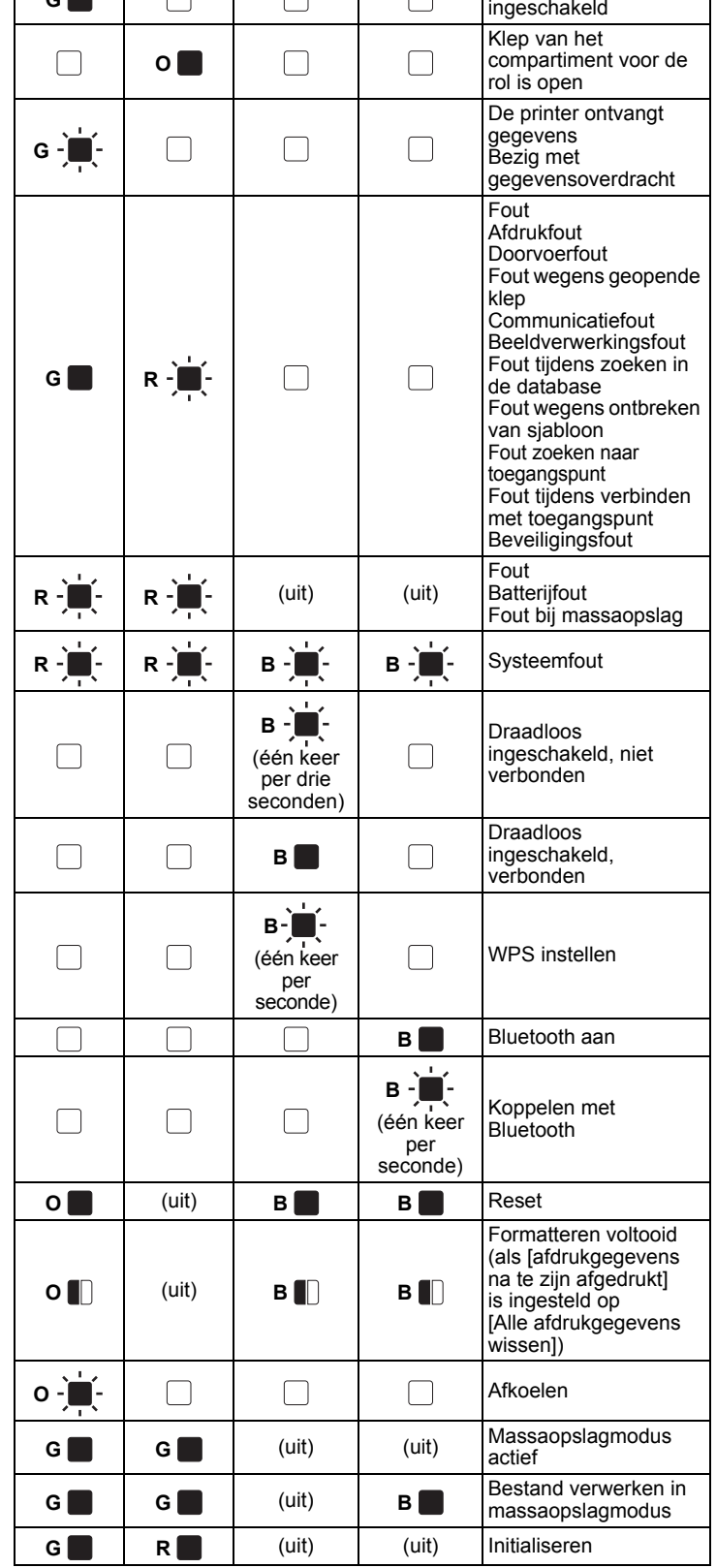

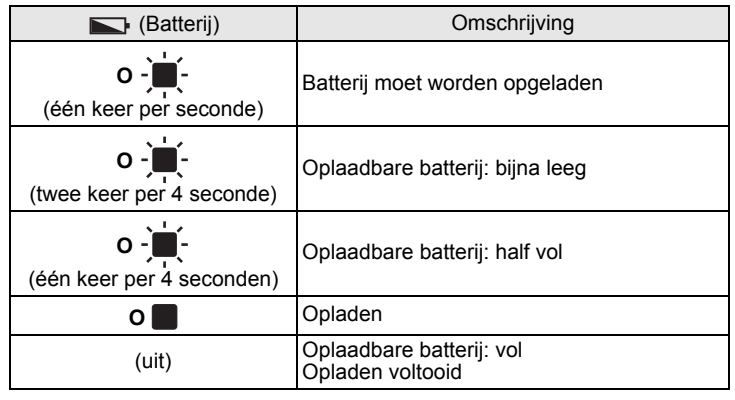

### **De printer onderhouden**

De printer moet worden onderhouden als dit nodig is. In sommige omgevingen (bijvoorbeeld in stoffige ruimtes) kan echter een frequenter onderhoud vereist zijn.

#### De printkop onderhouden

Veeg de printkop schoon met een wattenstaafje.

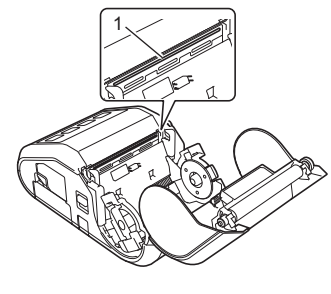

**Printkop** 

#### De rol onderhouden

Verwijder vuil van de rol met een stukje plakband of een pluisvrije doek. Zorg er na het reinigen van de rol voor dat er geen pluisjes of ander materiaal is achtergebleven op de rol.

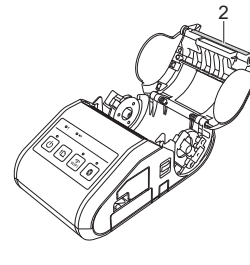

2 Rol

De papieruitvoer onderhouden

Als de papieruitvoer vuil wordt, houd dan de  $\circlearrowright$  Aan/uit-knop ingedrukt om de printer uit te zetten en maak de papieruitvoer schoon met een doek die licht bevochtigd is met isopropylalcohol.

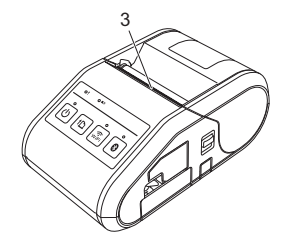

3 Papieruitvoer

## **De printerinstellingen afdrukken**

U kunt op de doorvoerknop  $\uparrow$  drukken om een rapport af te drukken met de volgende printerinstellingen:

- **Programmaversie**
- Overzicht printergebruik
- Testpatroon ontbrekende punten
- Informatie over de printerconfiguratie
- Lijst met doorgestuurde gegevens
- Netwerkinstellingsgegevens

### **OPMERKING**

- U kunt in het configuratieprogramma voor de printer instellen welke gegevens worden afgedrukt.
- De naam van het knooppunt staat in de printerinstellingen. De standaardnaam van het knooppunt is "BRWxxxxxxxxxxxx". ("xxxxxxxxxxxx" is gebaseerd op het MAC-adres/Ethernet-adres van de printer.)
- 1. Zorg dat er een rol met bonnenpapier van 76,2 mm is geplaatst en dat de klep van het compartiment voor de RD-rol is gesloten.
- 2. Schakel de printer in.
- 3. Houd de doorvoerknop  $\dagger$  ingedrukt totdat het voedingslampje groen begint te knipperen. De instellingen worden afgedrukt.

### **OPMERKING**

- Voor het afdrukken van configuratie-instellingen van de printer raden wij aan een rol van 76,2 mm te gebruiken.
- U kunt deze handeling ook uitvoeren met het hulpprogramma voor de printerinstellingen.

Zie de Online Gebruikershandleiding voor details.

### **Internetadressen**

Algemene Brother-website:<http://www.brother.com>

Brother Developer Center:<http://www.brother.com/product/dev/> Voor veelgestelde vragen (FAQ), productondersteuning, technische vragen, updates van stuurprogramma's en hulpprogramma's kijkt u op: <http://support.brother.com/>